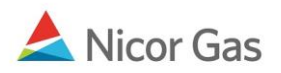

## **Rate 21 Hub Imbalance Injection and Withdrawal Nominations**

## **Purpose:**

The purpose of this document is to provide information regarding the changes to the Rate 21 Hub Imbalance Injection and Withdrawal nominating procedures. **Rolling nominations will no longer be allowed on Rate 21 Hub Imbalance Injections and Withdrawals.**

## **Rate 21 Hub Imbalance Injection**

- 1. To create a Hub Imbalance Injection nomination, navigate to the Nomination Result page.
- 2. Select the next available gas day for the nomination date start and end date, and enter your
	- nomination.

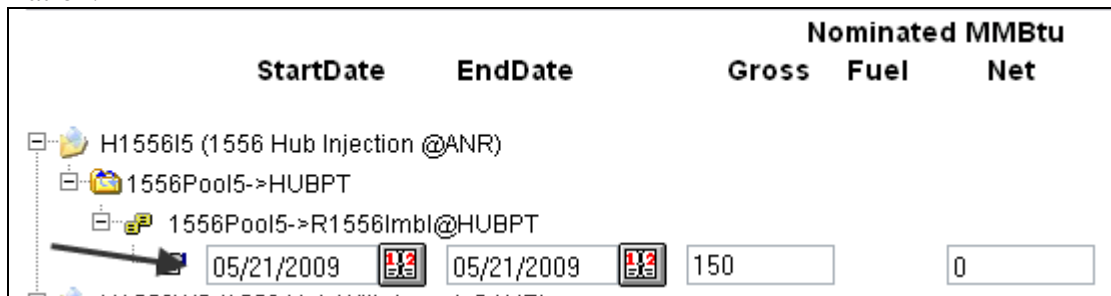

- 3. Click the **Save** button.
- 4. If you attempt to create a rolling nomination, the following error message will display when you click the **Save** button.

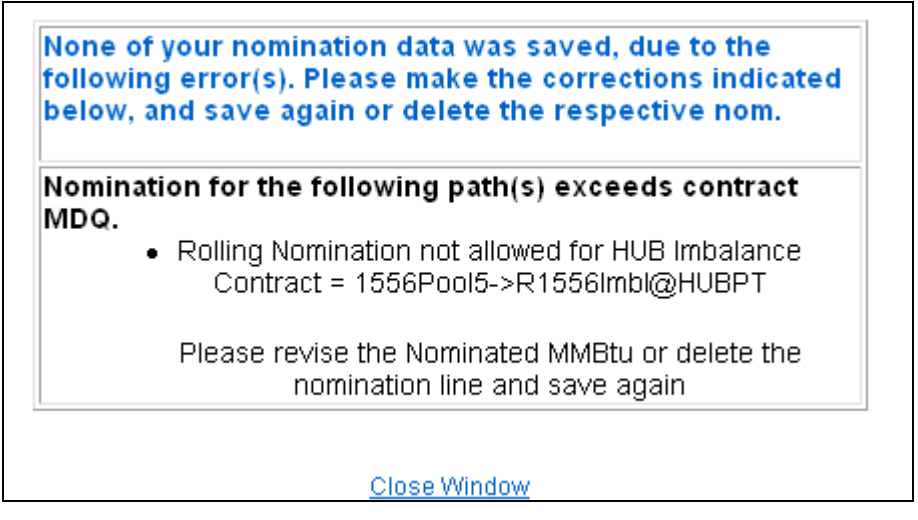

5. Change the nomination end date to match the beginning date and click the **Save** button.

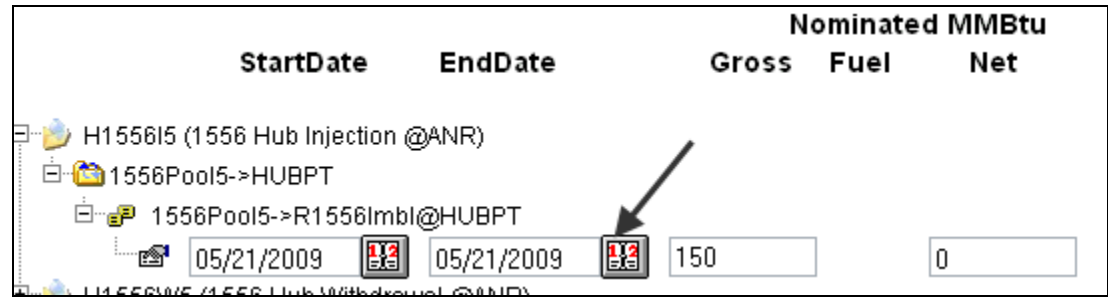

## **Rate 21 Hub Imbalance Withdrawal**

- 1. To create a Hub Imbalance Withdrawal nomination, navigate to the Nomination Result page.
- 2. Select the next available gas day for the nomination date start and end date, and enter your nomination.

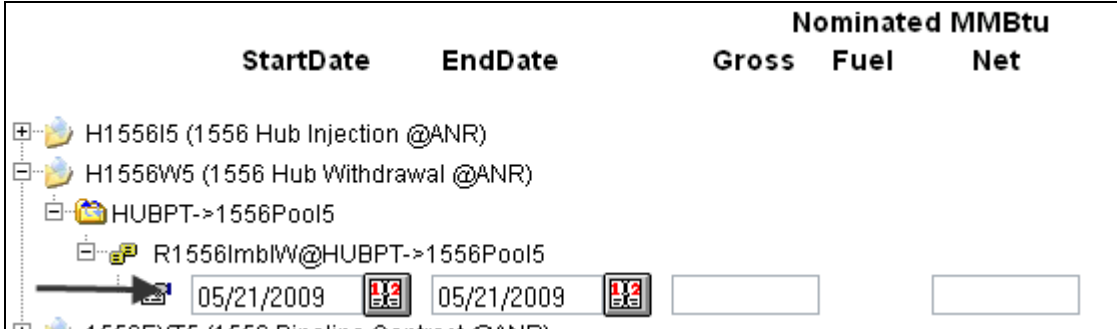

- 3. Click the **Save** button.
- 4. If you attempt to create a rolling nomination, the following error message will display when you click the **Save** button.

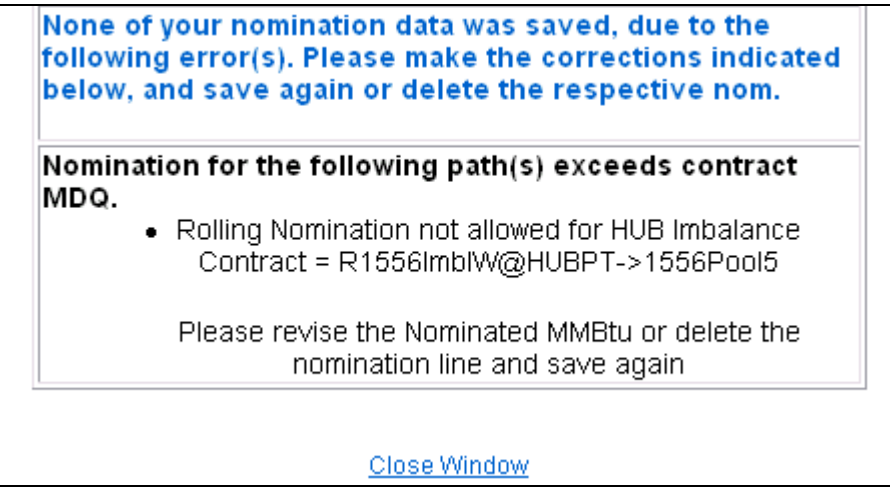

5. Change the nomination end date to match the beginning date and click the **Save** button.

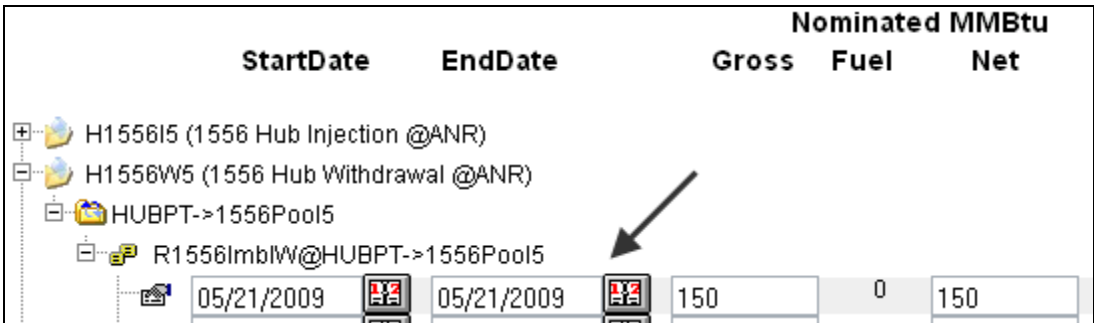